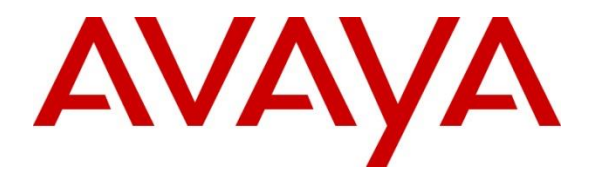

**Avaya Solution & Interoperability Test Lab**

# **Application Notes for Afiniti with Avaya Aura® Application Enablement Services, Avaya Aura® Communication Manager and Avaya Call Management System – Issue 1.1**

# **Abstract**

These Application Notes contain interoperability instructions for Afiniti with Avaya Aura® Application Enablement Services, Avaya Aura® Communication Manager and Avaya Call Management System to successfully interoperate with release 7.0 through 7.1.3 versions of the products, prior to the implementation of Special Application (SA) 9137, in line with standard DevConnect policies for forward-looking interoperability vs. the specific release tested herein.

Readers should pay attention to **Section 2**, in particular the scope of testing as outlined in **Section 2.1** as well as any observations noted in **Section 2.2**, to ensure that their own use cases are adequately covered by this scope and results.

Information in these Application Notes has been obtained through DevConnect compliance testing and additional technical discussions. Testing was conducted via the DevConnect Program at the Avaya Solution and Interoperability Test Lab.

# **1. Introduction**

This document contains a sample configuration that was used for interoperability compliance testing between Afiniti and Avaya products. The tested configuration only reflects interoperability with releases 7.0 through 7.1.3, and excludes interoperability as implemented through Special Application (SA) 9137 Externally Controlled Distribution (ECD). For details on SA9137 please refer to Avaya Application Note "*Application Notes for Afiniti ECD Integration*", Issue 1.1, July 2018 available on [www.avaya.com/support.](http://www.avaya.com/support)

# **2. General Test Approach and Test Results**

Interoperability testing contained functional tests that tested the following interfaces/products:

- Avaya Aura® Application Enablement Services TSAPI Interface
- Avaya Aura<sup>®</sup> Application Enablement Services SMS Interface
- Avaya Call Management System ODBC, ECH Interface
- Avaya Call Management System RT Socket Interface
- Avaya Call Management System CMS Web/CMS Supervisor for custom reports

DevConnect Compliance Testing is conducted jointly by Avaya and DevConnect members. The jointly-defined test plan focuses on exercising APIs and/or standards-based interfaces pertinent to the interoperability of the tested products and their functionalities. DevConnect Compliance Testing is not intended to substitute full product performance or feature testing performed by DevConnect members, nor is it to be construed as an endorsement by Avaya of the suitability or completeness of a DevConnect member's solution.

### **2.1. Interoperability Compliance Testing**

During Interoperability Compliance testing, call center call routing scenarios were tested along with CMS reports that were impacted by Afiniti taking control of calls. Alternative CMS reports were tested on Afiniti Reporting Portal with no impact. Scenarios that were tested are, Afiniti's ability to:

- Monitor agent status and Skill Levels
- Queue calls in single and multiple skills
- Deliver calls to single skill and multi-skill agents
- Deliver calls to agents based on algorithms similar to Avaya's UCD-MIA, EAD-MIA, UCD-LOA, EAD-LOA and Service Objective
- Route calls based on specific caller number (ANI)
- Route calls based on Afiniti estimated wait-time, number of calls in queue and time of the day check
- Route calls in compatible with Avaya's converse-on command
- Route calls based on agent skill levels and call priorities in a queue
- Synchronize agent skill level in Afiniti by using Avaya's SMS service
- Connect with multiple CTI links (single or multiple AESs)
- Load balance calls using Single site and Multi-Site BSR equivalent functionality

2 of 39

• Handle routing race conditions using RONA via Coverage path on a VDN.

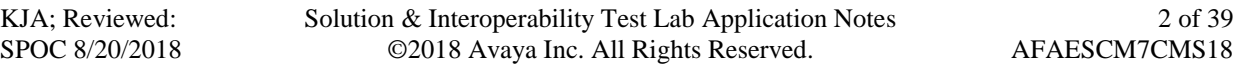

- Support adjunct (vector) fail-safe mechanism with and without UUI based Afiniti integration
- Support wait-time threshold mechanisms for both agents and caller surplus scenario for Afiniti intelligent call routing.
- Not to impact VDN label information using Avaya configuration
- Support for Fail-Safe scenarios
- Insert custom tables into CMS database
	- o Afiniti inserts impacted data into custom tables
- Generate custom reports to be viewed in CMS Web or Afiniti portal

Please note that performance testing or load testing were not part of this test effort.

### **2.2. Test Results**

All planned test cases were passed with following observations:

- Since call routing capabilities are taken over by Afiniti, all calls are routed to agents based on algorithms configured in Afiniti. During compliance, testing algorithms that are similar to Avaya's methods UCD-MIA, EAD-MIA, UCD-LOA, EAD-LOA and Service Objective were tested. Also, BSR equivalent functionality was also tested for Single Site and Multi Site configurations.
- Since call routing capabilities are taken over by Afiniti, all calls are queued in Afiniti. Queue statistics like number of calls in queue and EWT based announcements/routing are also tested.
- Afiniti's ability of routing calls to single skill or multiple skills are also tested and with Agent skill level and call priorities.
- Afiniti routing is also tested with Avaya's converse-on command.
- Afiniti's ability to automatically synchronize agent skill level periodically
- Afiniti has the ability to connect with different CTI links. This allows Afiniti to integrate with different AES and can route calls to multiple sites.
- Since calls are queued in Afiniti and not in Avaya, Fail-Safe scenarios are also tested in which if Afiniti goes down or CTI link disconnects, then calls are queued and route by Avaya.
- Due to the call routing capabilities taken over by Afiniti, CMS Reports that are related to Split/Skill and Agent are impacted. Real time reports are provided by Afiniti and viewed on Afiniti portal. For Historical Reports, custom tables are inserted into CMS database and custom reports are defined by Afiniti, which can be viewed on CMS Web or CMS Supervisor.
- Though the data on custom CMS Reports, which is impacted by Afiniti, was verified, Avaya is not responsible for the accuracy of the data that is provisioned in CMS reports by Afiniti.
- Avaya is not responsible for the state of data in custom tables nor the maintenance of custom tables inserted by Afiniti
- In a scenario where all the data is lost (system or hard drive crash) on CMS and a restore is performed on the Database, Afiniti will need to insert the custom tables, in order for the data to be restored.

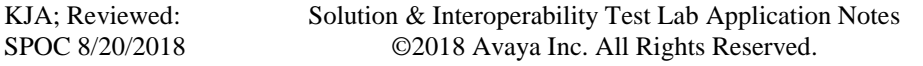

- Post CMS upgrade (to a future release), custom tables may have to be re-examined by Afiniti as these tables are not part of CMS upgrade process.
- Afiniti acts as a proxy for RT Socket feed. Afiniti modifies the RT Socket feed to insert Skill/Split and Agent data. Though verified, Avaya is not responsible for any data that is inserted by Afiniti.

## **2.3. Support**

Support for Afiniti can be obtained via following means: Email address: [afinitihelpdesk@afiniti.com](mailto:afinitihelpdesk@afiniti.com) Toll free numbers: 855.625.4193 (US) 800.998.7006 (UK)

# **3. Reference Configuration**

**Figure 1** illustrates a sample configuration that consists of Avaya Products and Afiniti.

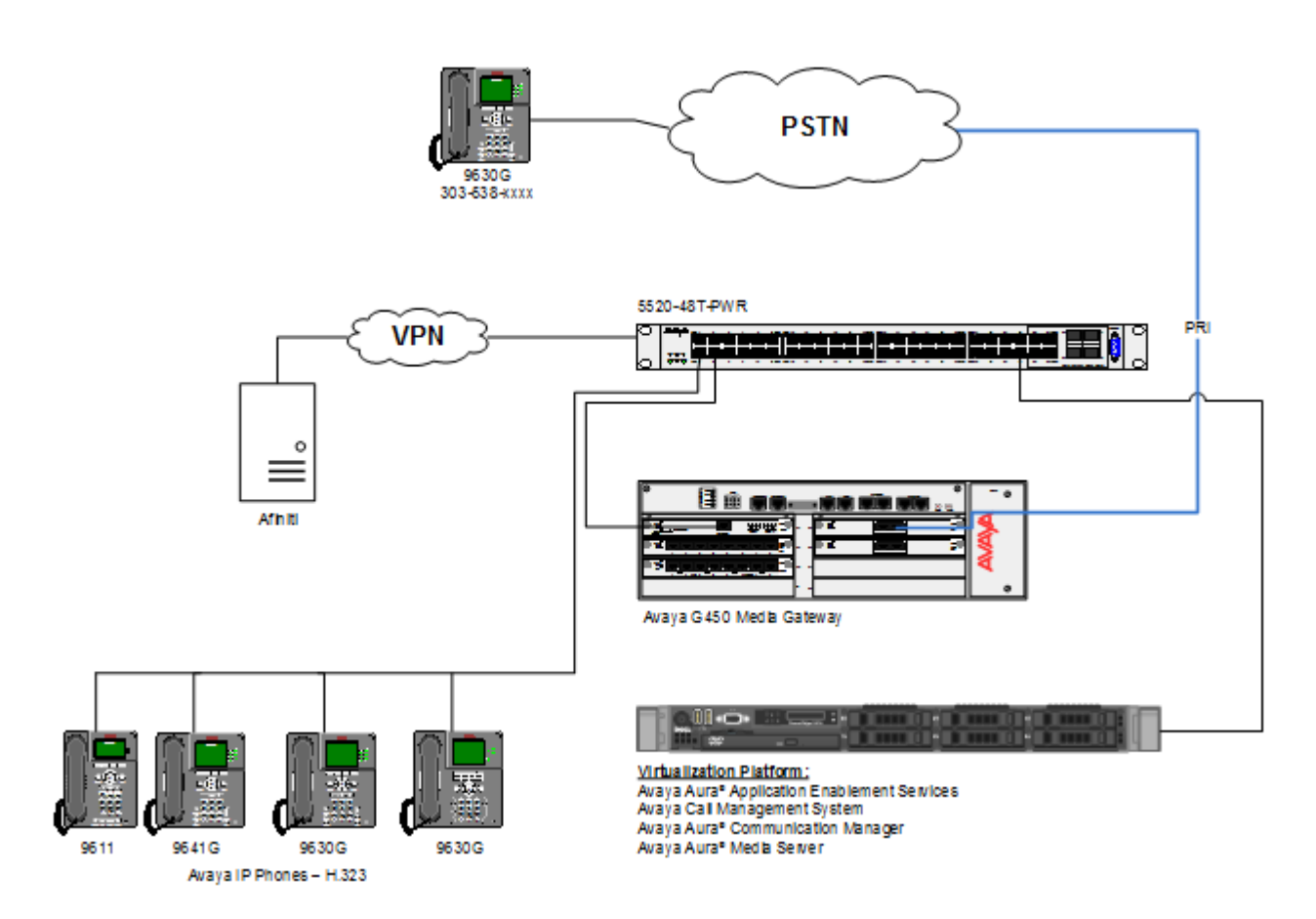

**Figure 1:** Test Configuration

# **4. Equipment and Software Validated**

The following equipment and software were used for the sample configuration provided:

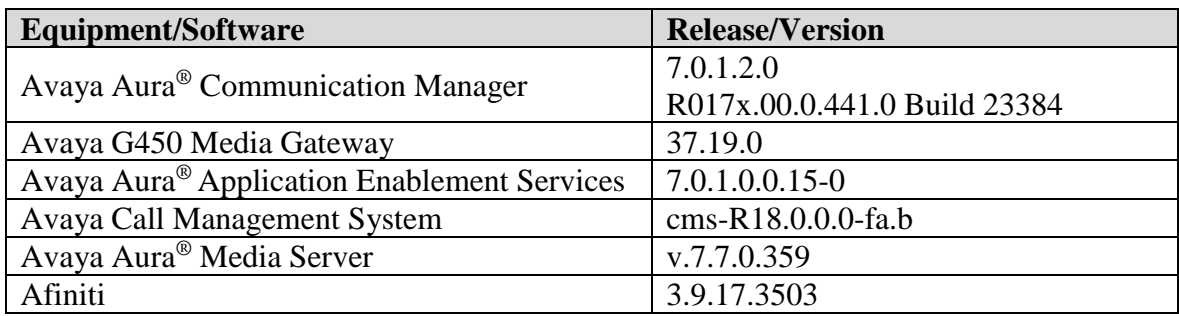

# **5. Configure Avaya Aura® Communication Manager**

This section contains steps necessary to configure Afiniti successfully with Avaya Aura® Communication Manager.

All configurations in Communication Manager were performed via SAT terminal.

The table below shows a sample call center data that was used during compliance testing.

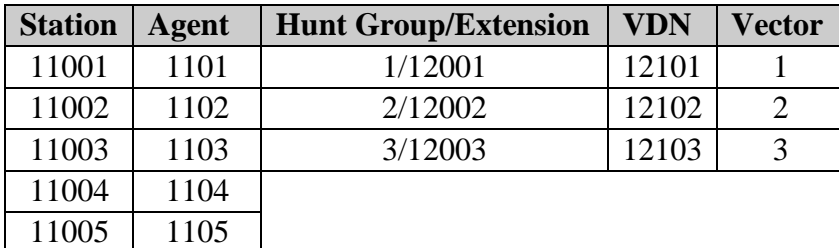

**Table 1**: Sample Data

## **5.1. Configure Stations**

Use **add station** *n* command to add a station, where *n* is an available station extension. Configure the station as follows, on Page 1:

- In **Name** field, enter a descriptive name
- Set **Type** to the type of the telephones
- Enter a **Security Code**
- Set **IP SoftPhone** to **y**

add station 11001 **Page 1 of 5**  STATION Extension: 11001 Cock Messages? n BCC: M **Type: 9630 Security Code: \* TN:** 1 Port: S00104 Coverage Path 1: 1 COR: 1 **Name: h3232station1** Coverage Path 2: COS: 1 Hunt-to Station: Tests? y STATION OPTIONS Express Location: Time of Day Lock Table: Loss Group: 19 Personalized Ringing Pattern: 1 Message Lamp Ext: 11001 Speakerphone: 2-way Mute Button Enabled? y Display Language: english Button Modules: 0 Survivable GK Node Name: Survivable COR: internal Media Complex Ext: Survivable Trunk Dest? y **IP SoftPhone? y** IP Video Softphone? y Short/Prefixed Registration Allowed: default

One Page 4, under **BUTTON ASSIGNMENTS**, add **call-disp, auto-in, after-call, manual-in** and **logout,** as shown below:

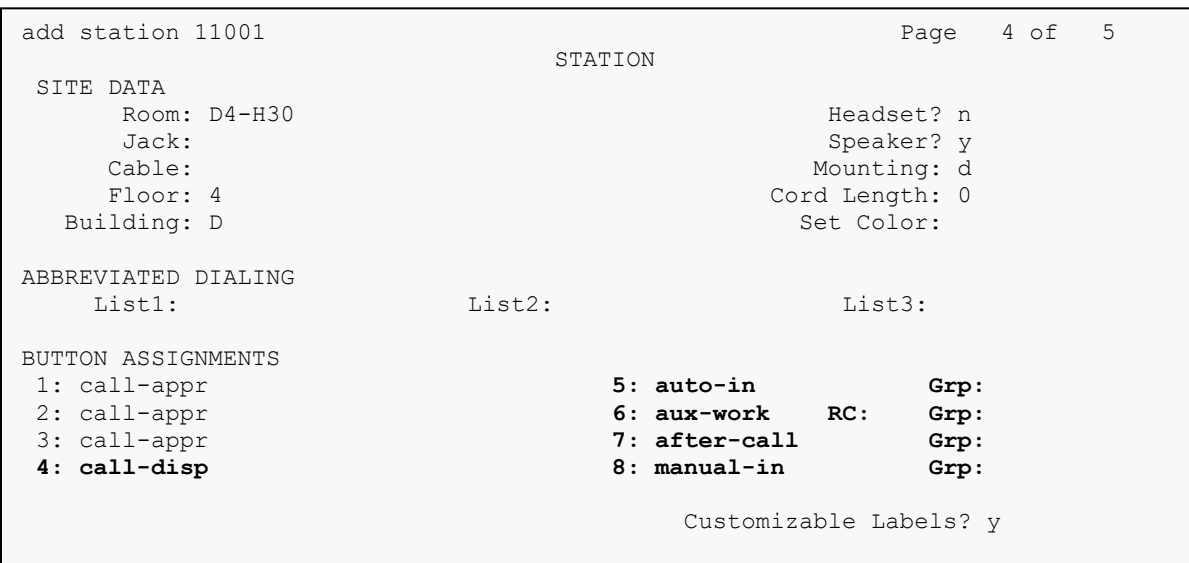

Solution & Interoperability Test Lab Application Notes ©2018 Avaya Inc. All Rights Reserved.

### **5.2. Configure Hunt Group**

Use **add hunt-group** *n* command to add a hunt group, where *n* is an available hunt group. On Page 1:

- In the **Group Name** filed, enter a descriptive name.
- Set **ACD, Queue, Vector** to **y.**
- Enter an available **Group Extension**

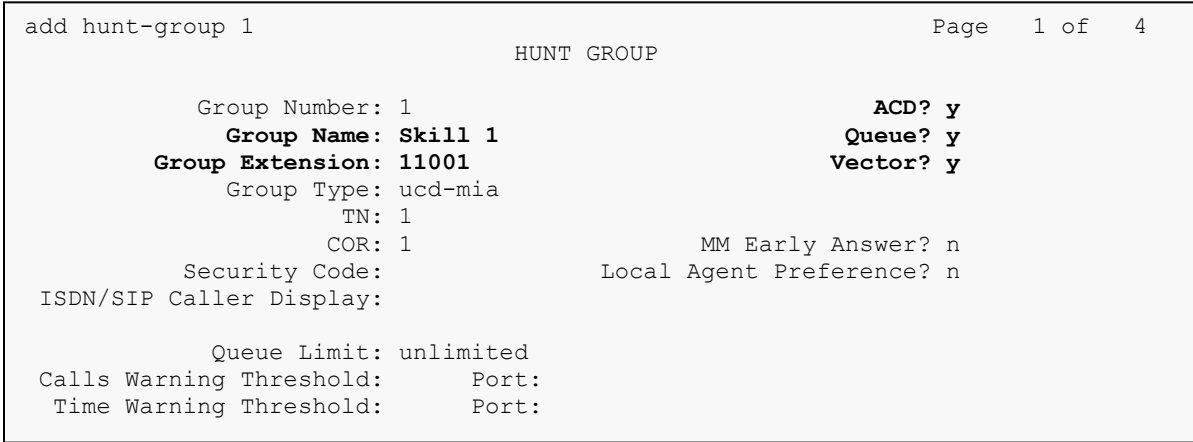

On Page 2, set **Skill** to **y** and **Measured** to **both.**

```
add hunt-group 1 Page 2 of 4
                                 HUNT GROUP
                   Skill? y Expected Call Handling Time (sec): 20<br>
AAS? Bervice Lavel Target (% in sec): 80
                    AAS? n Service Level Target (% in sec): 80 in 20
                Measured: both
     Supervisor Extension:
      Controlling Adjunct: none
        VuStats Objective:
   Multiple Call Handling: none
Timed ACW Interval (sec): 1 After Xfer or Held Call Drops? n
```
# **5.3. Configure Agents**

User **add agent-loginID**  $n$  to add an agent, where  $n$  is an available agent id. On Page 1:

- In the **Name** field, type in a descriptive name
- Enter password in **Password** and **Password (enter again)**

```
add agent-loginID 1101 Page 1 of 2
                           AGENT LOGINID
             Login ID: 1101 AAS? n
               Name: IP Agent 1 AUDIX? n
                 TN: 1 Check skill TNs to match agent TN? n
                 COR: 1
        Coverage Path: 1 and 100 minutes and 100 minutes of the LWC Reception: specific
        Security Code: The Code Code External Calls? n
        Attribute: AuDIX Name for Messaging:
                                LoginID for ISDN/SIP Display? n
                                                Password: 12345
                                     Password (enter again): 12345
                                             Auto Answer: none
                                         MIA Across Skills: system
AUX Agent Considered Idle (MIA)? n ACW Agent Considered Idle: system
                                   Aux Work Reason Code Type: system
                                    Logout Reason Code Type: system
                   Maximum time agent in ACW before logout (sec): system
 Forced Agent Logout Time: :
```
On Page 2, set skill number and skill level in **SN** and **SL** fields. Skill number is the hung group that was added in previous section.

```
add agent-loginID 1101 Page 2 of 2
                    AGENT LOGINID
   Direct Agent Skill: Service Objective? n
Call Handling Preference: skill-level Local Call Preference? n
   SN RL SL SN RL SL
1: 1 16:
2: 2 1 17:
3: 18:
4: 19:
5: 20:
6:
7:
8:
9:
10:
11:
12:
13:
14:
15:
```
# **5.4. Configure Vectors**

Use **change vector** *n* to configure a Vector, where *n* is an available Vector number. For test scenarios, two Vectors were used during compliance test. Vector 1 had a step that pointed to Vector 3, for sanity tests. Both Vectors were configured as follows:

```
change vector 1 and 1 page 1 of 6 and 1 page 1 of 6 and 1 page 1 of 6 and 1 page 1 of 6 and 1 page 1 of 6 and 1 page 1 of 6 and 1 page 1 of 6 and 1 page 1 of 6 and 1 page 1 of 6 and 1 page 1 of 6 and 1 page 1 of 6 and 1 pa
                                 CALL VECTOR
Number: 1 Name: Afiniti Queu1
Multimedia? n Attendant Vectoring? n Meet-me Conf? n Lock? n
    Basic? y EAS? y G3V4 Enhanced? y ANI/II-Digits? y ASAI Routing? y
Prompting? y LAI? y G3V4 Adv Route? y CINFO? y BSR? y Holidays? y
 Variables? y 3.0 Enhanced? y
01 wait-time 2 secs hearing ringback
02 goto vector 3 @step 1 if unconditionally
03 goto step 5 if available-agents in skill 1 > 2Z
04 goto step 6 if SF = 1
05 queue-to skill 1 pri h
06 adjunct routing link 2
07 wait-time 0 secs hearing music
08 wait-time 30 secs hearing music
09 goto step 2 if SF = 1
10 goto step 8 if unconditionally
11 stop
12
                      Press 'Esc f 6' for Vector Editing
```
Please note that in **step 5** in the Vector was added as a failover step. In a scenario where Afiniti is unavailable, calls will route or queue based on Avaya's algorithm.

```
change vector 3 and 2 page 1 of 6 and 2 page 1 of 6 and 2 page 1 of 6 and 2 page 1 of 6 and 2 page 1 of 6 and 2 page 1 of 6 and 2 page 1 of 6 and 2 page 1 of 6 and 2 page 1 of 6 and 2 page 1 of 6 and 2 page 1 of 6 and 2 pa
                                   CALL VECTOR
Number: 3 Name: Afiniti Sanity
Multimedia? n Attendant Vectoring? n Meet-me Conf? n Lock? n
    Basic? y EAS? y G3V4 Enhanced? y ANI/II-Digits? y ASAI Routing? y
Prompting? y LAI? y G3V4 Adv Route? y CINFO? y BSR? y Holidays? y
Variables? y 3.0 Enhanced? y<br>01 goto step 6       if SE
01 goto step 6 if SE = 0
02 set SS = none CATR 0
03 adjunct routing link 2
04 wait-time 3 secs hearing music
05 goto step 9 if SS = 1
06 set SF = none CATR 0
06 set<br>07 return
08
09 set SF = none CATR 1
10 return
```
Solution & Interoperability Test Lab Application Notes ©2018 Avaya Inc. All Rights Reserved.

Vector variable definitions are as follows:

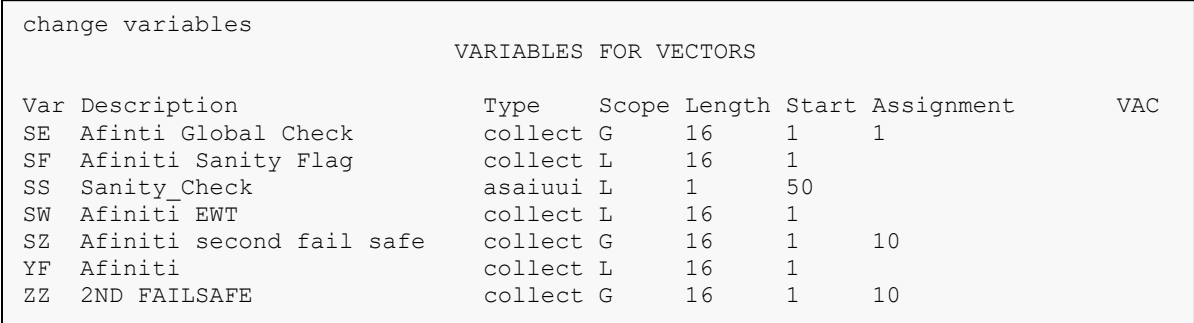

# **5.5. Configure VDN**

Use **add vdn** *n* to add a vdn, where *n* is an available vdn extension**.** On Page 1:

- In the **Name** field, enter a descriptive name
- In the **Destination** field, set **Vector Number** to the vector configured earlier in this document. i.e., Vector Number 1.
- Set **Measured** to **both**

```
change vdn 12101 Page 1 of 3
                         VECTOR DIRECTORY NUMBER
                          Extension: 12101
                             Name*: VDN 1
                        Destination: Vector Number 1
                 Attendant Vectoring? n
                Meet-me Conferencing? n
                 Allow VDN Override? n
                               COR: 1
                              TN*: 1
                          Measured: both Report Adjunct Calls as ACD*? n
       Acceptable Service Level (sec): 20
       VDN of Origin Annc. Extension*:
                         1st Skill*:
                        2nd Skill*:
                        3rd Skill*:
```
# **5.6. Configure CMS connection**

Use **change node-names ip** command to add an entry to CMS. Type in a **Name** for CMS and CMS IP address in **IP Address.**

```
change node-names ip example and the page 2 of 2
                             IP NODE NAMES
   Name IP Address
acms 10.64.110.18
( 16 of 26 administered node-names were displayed )
Use 'list node-names' command to see all the administered node-names
Use 'change node-names ip xxx' to change a node-name 'xxx' or add a node-name
```
Use **change communication-interface processor-channels** command to add a TCP connection for CMS. On an available processor channel line:

- Set **Enable** to **y**
- Set **App.** To **mis**
- Set **Mode** to **s**
- Set **Interface Link/Chan** to **pv4** and **CMS** respectively
- Set **Session Local/Remote** to available session ids

```
change communication-interface processor-channels Page 1 of 24
                PROCESSOR CHANNEL ASSIGNMENT
Proc Gtwy Interface Destination Session Mach
Chan Enable Appl. To Mode Link/Chan Mode Port Local/Remote ID
 1: y mis<sup>1</sup> s pv4 5001 acms 0 1 1
```
# **5.7. Configure AES connection**

Use **change ip-services** command to add an entry for AES. On Page 1,

- In the **Service Type** field, type **AESVCS**.
- In the **Enabled** field, type **y**.
- In the **Local Node** field, type the Node name **procr** for the Processor Ethernet Interface.
- In the **Local Port** field, use the default of **8765**.

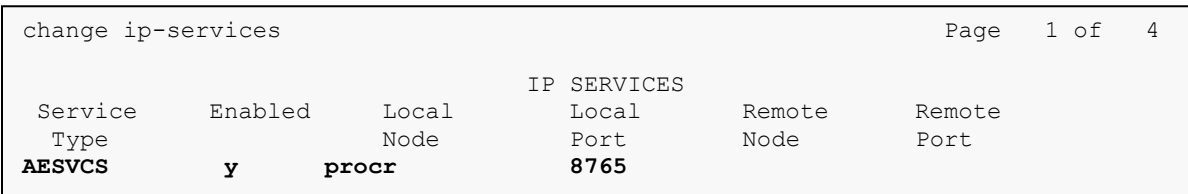

On Page 4 of the IP Services form, enter the following values:

- In the **AE Services Server** field, type the name obtained from the Application Enablement Services server.
- In the **Password** field, type a password to be administered on the Application Enablement Services server.
- In the **Enabled** field, type **y**.

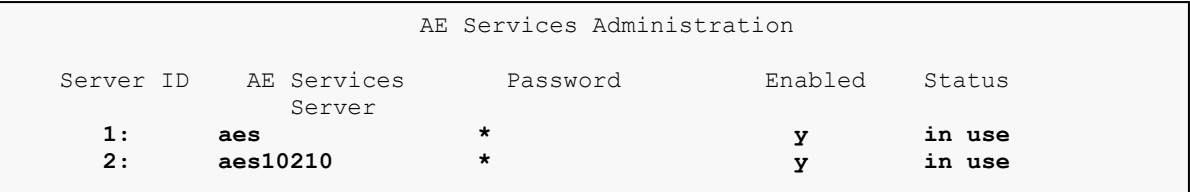

## **5.8. Configure CTI Link**

Use **add cti-link** *n* command, where *n* is an available CTI link number.

- In the **Extension** field, type in an available extension number
- In the **Type** field, type **ADJ-IP**.
- In the **Name** field, type a descriptive name.

```
add cti-link 2 Page 1 of 3
                                                     CTI LINK
 CTI Link: 2
Extension: 19998
        Type: ADJ-IP
core and the contract of the contract of the contract of the contract of the contract of the contract of the contract of the contract of the contract of the contract of the contract of the contract of the contract of the c
        Name: aes10210
```
### **5.9. Configure SMS User**

User profile 18 was used for SMS User. This profile is one of the default profiles.

```
list user-profiles
                       USER PROFILES
  Extended<br>Profile Profile
             Profile User Profile Name
    0 n services super-user
    1 n services manager
    2 n business partner<br>3 n services
    3 n services<br>16 n call cent
              n call center manager
    17 n snmp
     18 n customer super-user
     19 n customer non-super-user
```
Log onto Communication Manager System Management Interface via a browser, http://<IP-Address>, where IP-Address is the IP Address of Communication Manager. Navigate to Administration  $\rightarrow$  Server (Maintenance)  $\rightarrow$  Administrator Accounts, and select Add  $Logon \rightarrow$  Privileged User.

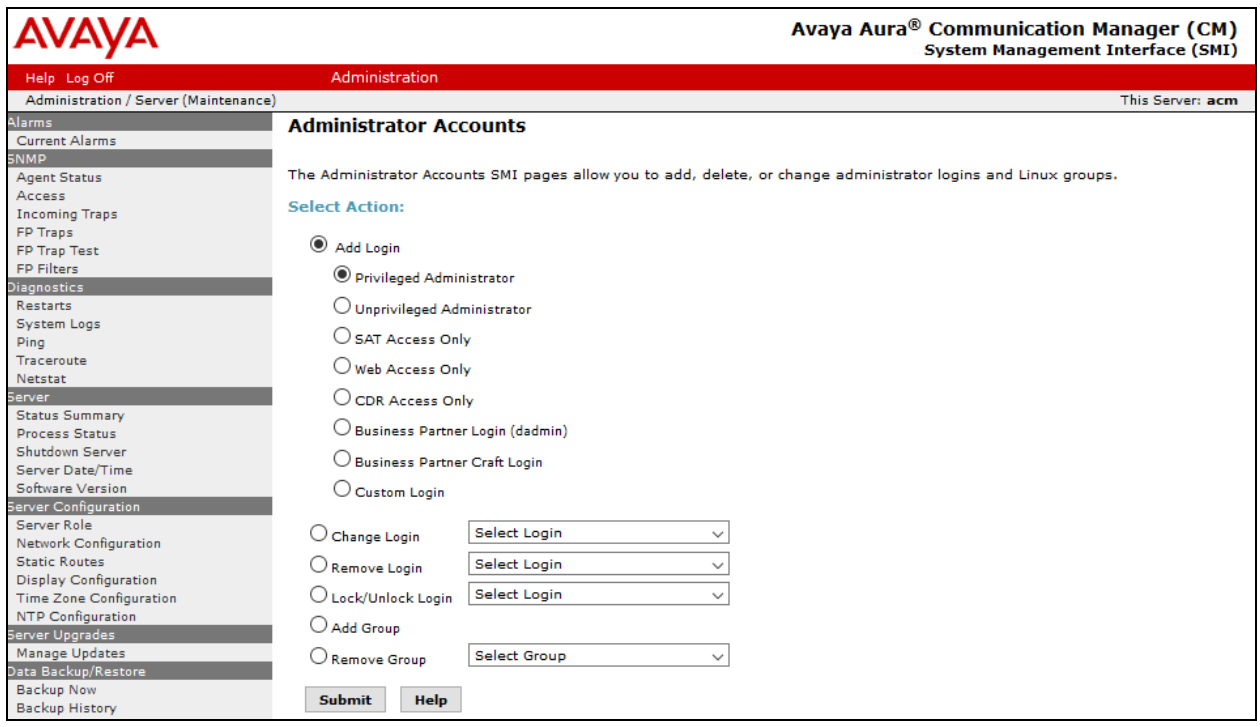

Type in a desired **Login Name**, Select **prof18** for **Additional Groups** and type in password in **Enter password or key** and **Re-enter password or key.**

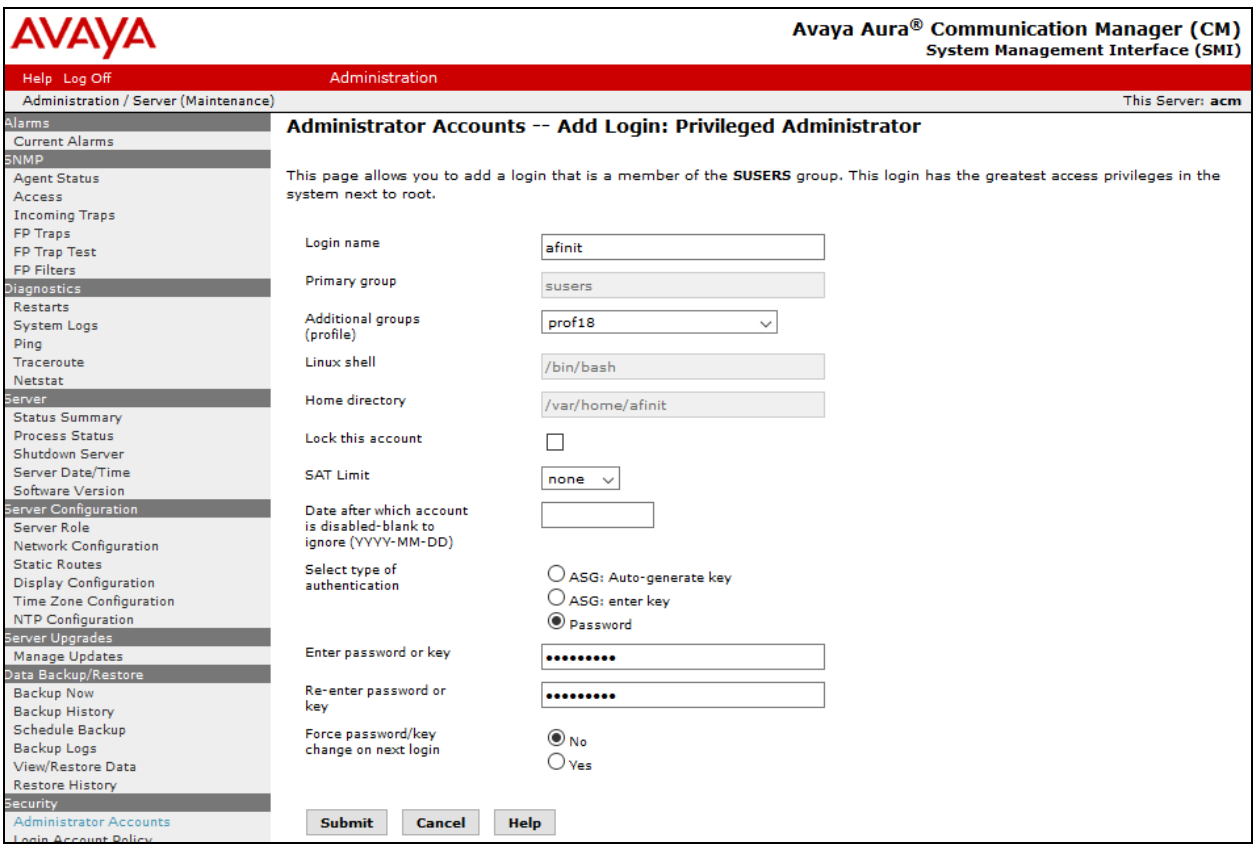

# **6. Configure Avaya Aura® Application Enablement Services**

Configuration of Avaya Aura® Application Enablement Services requires a user account be configured for Afiniti.

#### **6.1. Configure User**

All administration is performed by web browser, https://<aes-ip-address>/

A user needs to be created for Afiniti to communicate with AES. Navigate to **User Management**  $\rightarrow$  **User Admin**  $\rightarrow$  **Add User.** 

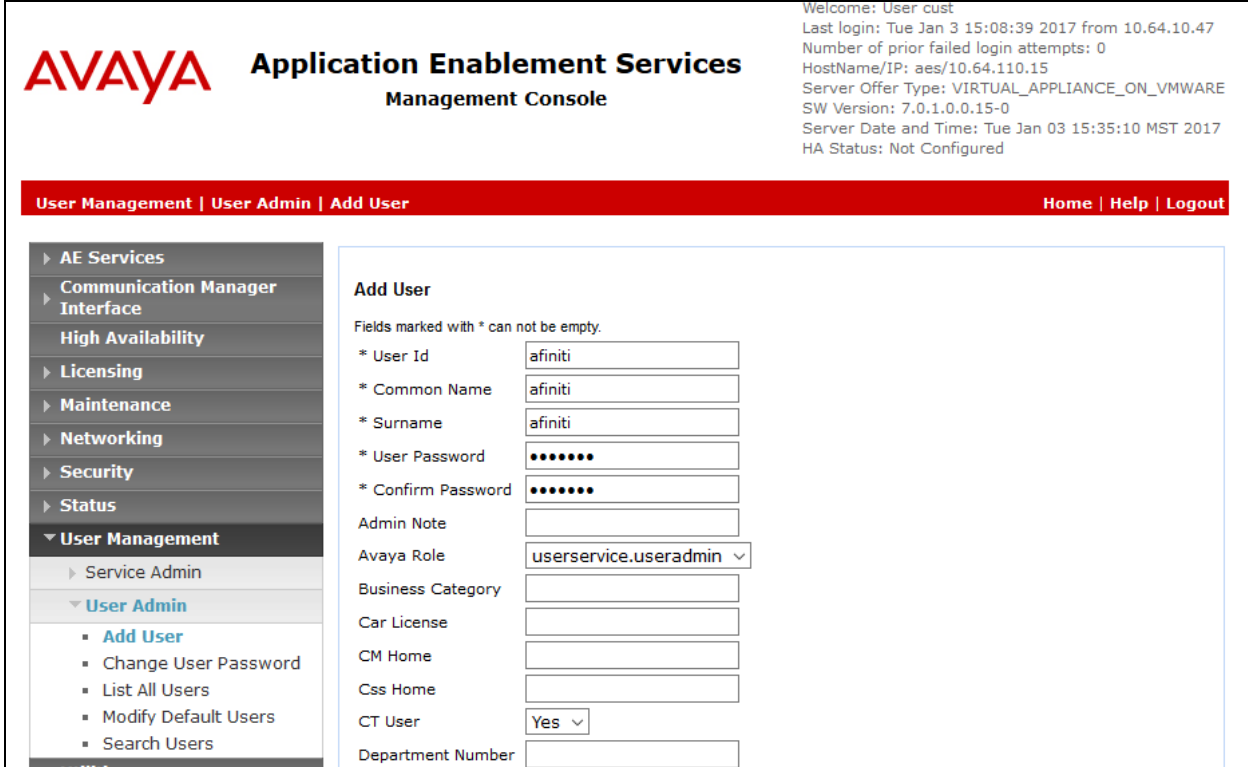

Fill in **User Id, Common Name, Surname, User Password** and **Confirm Password**. Set **Avaya Role** to **userservice.useradmin** and set the **CT User** to **Yes,** and **Apply**.

#### Navigate to **Security**  $\rightarrow$  **Security Database**  $\rightarrow$  **CTI Users**  $\rightarrow$  **List All Users.**

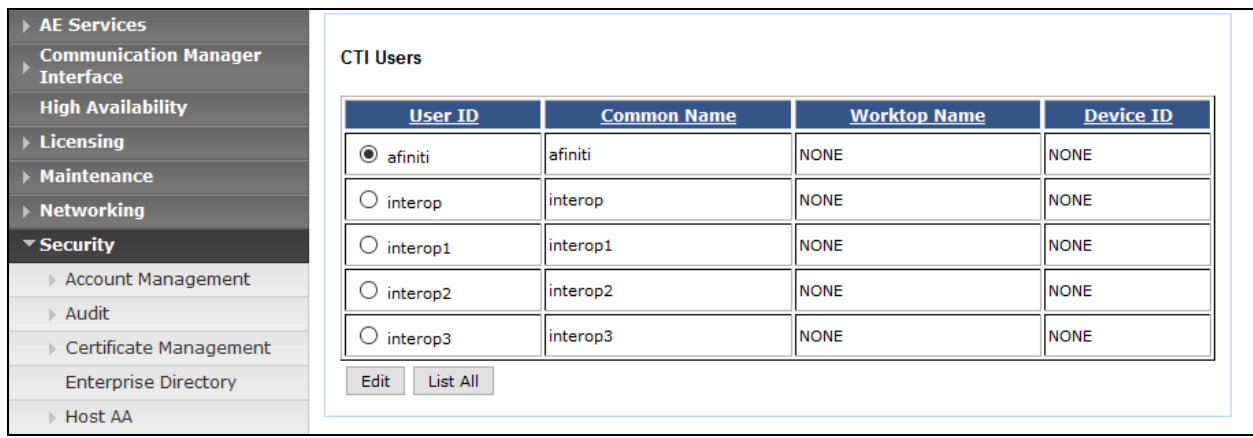

Select the recently added user and click **Edit**. Check the box for **Unrestricted Access** and click **Apply Changes**.

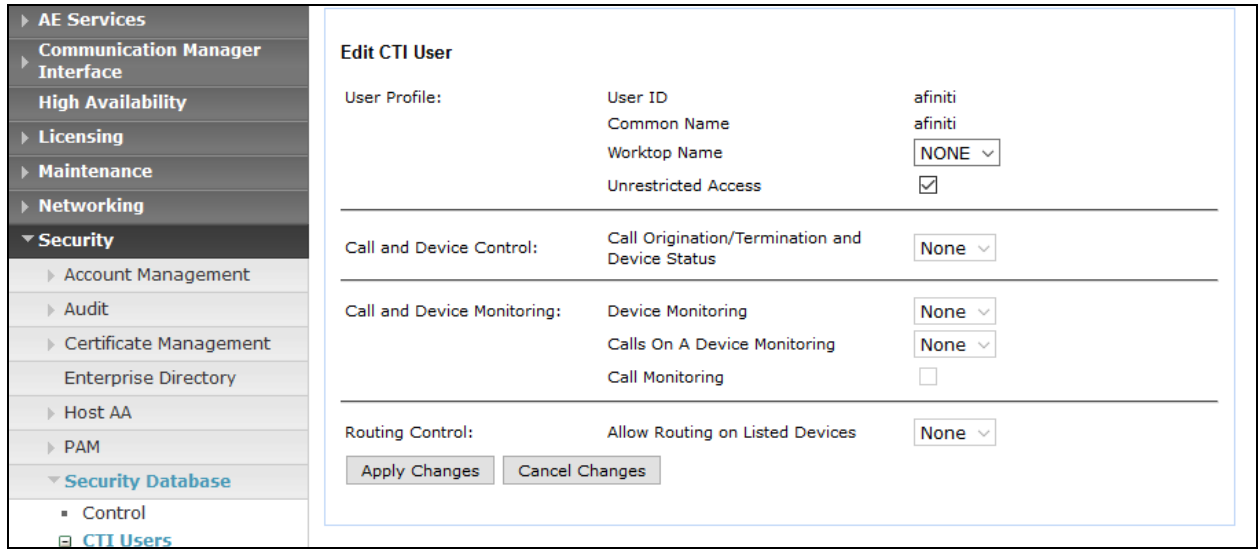

# **6.2. Configure Communication Manager Switch Connections**

To add links to the Communication Manager, navigate to the **Communication Manager Interface**  $\rightarrow$  **Switch Connections** page and enter a name for the new switch connection and click the **Add Connection** button. This was previously configured as **TR18300** for this test environment:

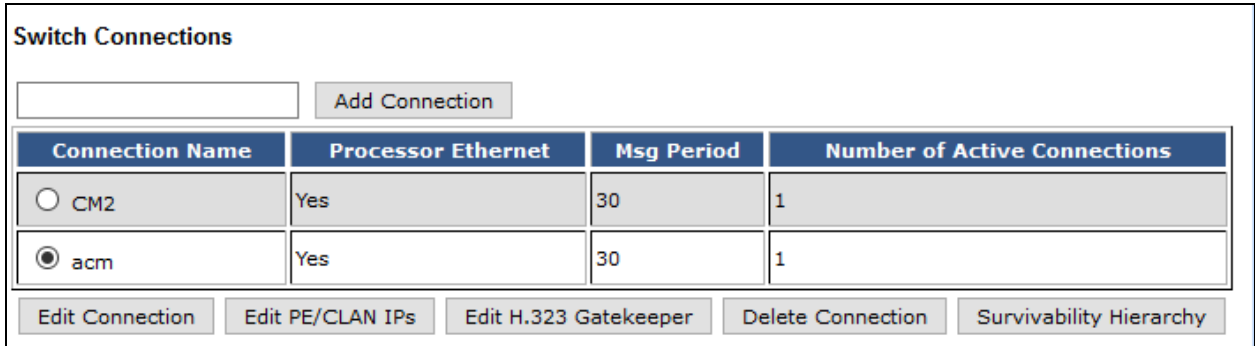

Use the **Edit Connection** button shown above to configure the connection. Enter the **Switch Password** and check the **Processor Ethernet** box if using the **procr** interface, as shown below. This must match the password configured when adding AESVCS connection in Communication Manager.

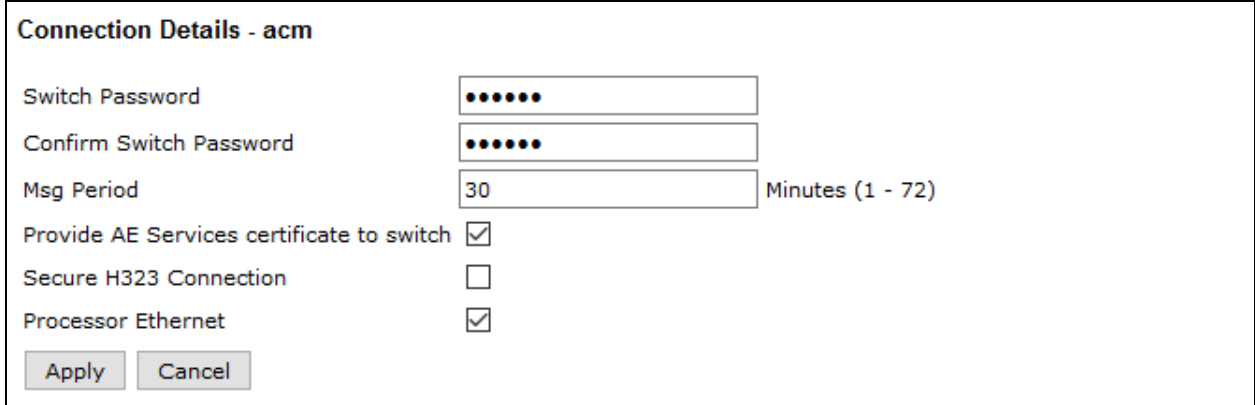

Use the **Edit PE/CLAN IPs** button (shown in this section's first screen shot above) to configure the **procr** or **CLAN** IP Address (es) for TSAPI message traffic.

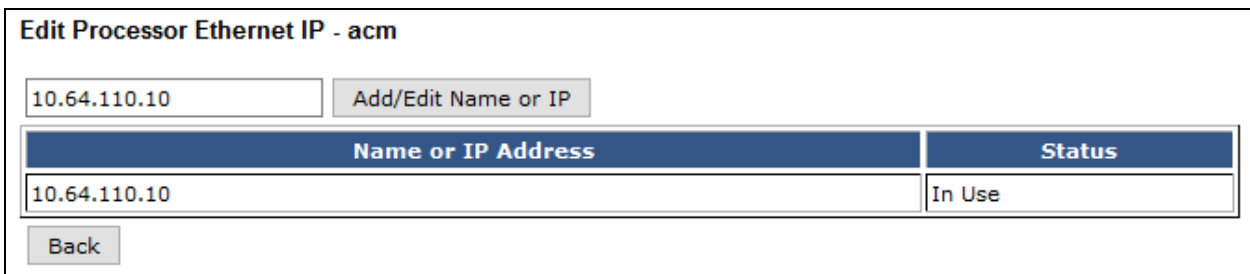

Use the **Edit H.323 Gatekeeper** button (shown in this section's first screen capture above) to configure the **procr** or **CLAN** IP Address (es).

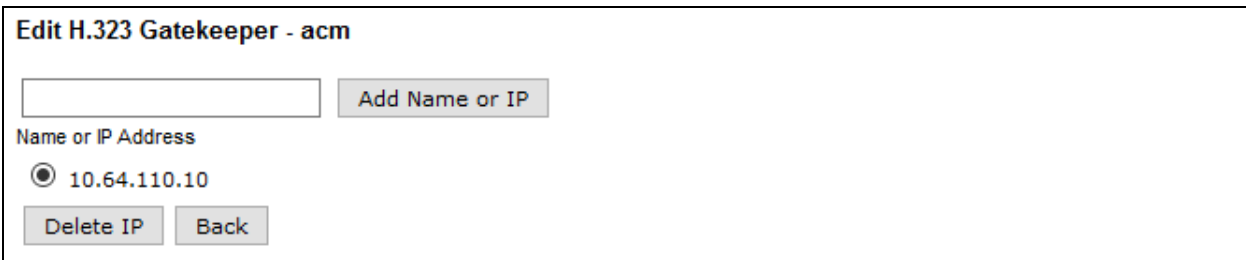

#### **6.3. Configure TSAPI Link**

Navigate to the **AE Services**  $\rightarrow$  **TSAPI**  $\rightarrow$  **TSAPI Links** page to add the TSAPI CTI Link. Click **Add Link** (not shown).

Select a **Switch Connection** using the drop down menu. Select the **Switch CTI Link Number** using the drop down menu. The **Switch CTI Link Number** must match the number configured in the **cti-link** form for Communication Manager.

If the application will use Encrypted Links, select **Encrypted** in the **Security** selection box.

#### Click **Apply Changes**.

Configuration shown below was previously configured.

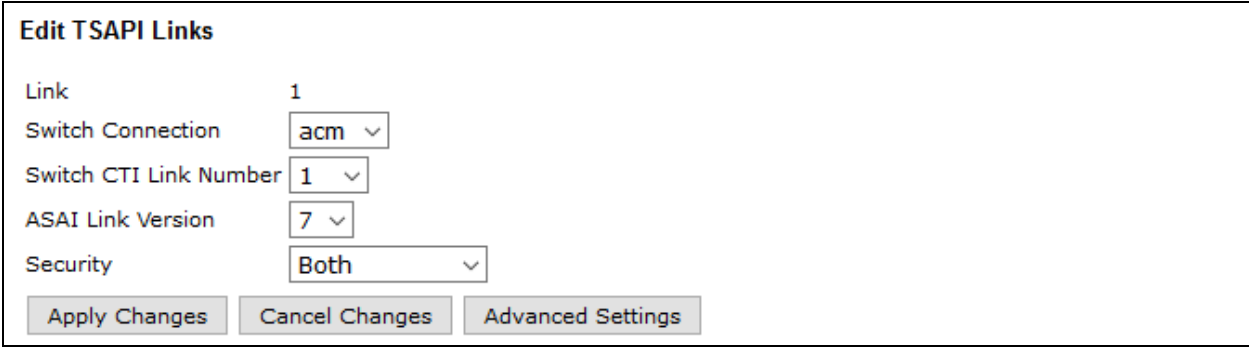

# **7. Configure Avaya Call Management System**

This section covers the configuration of Call Management System to communicate to Communication Manager. Configuration for RT\_Socket and ECH interface is performed by Avaya Professional Services and is not shown in this document.

### **7.1. Configure ACD for Communication Manager**

Telnet or SSH into Call Management System, using proper credentials and log in as root.

- Type in **cmssvc** command to view the Avaya Call Management System Service Menu.
- Select **4, Turn Avaya CMS on or off,** to go to the CMS service menu.

```
(\text{acms}) - (\text{root}) = \text{``cmssvc''}Avaya(TM) Call Management System Services Menu
Select a command from the list below.
  1) auth display Display feature authorizations
2) auth set Authorize capabilities/capacities
3) run ids Turn Informix Database on or off
 4) run_cms Turn Avaya CMS on or off
5) setup Set up the initial configuration
 6) swinfo Display switch information
 7) swsetup Change switch information
  8) patch_inst Install a single CMS patch from CD
9) patch rmv Backout an installed CMS patch
 10) load_all Install all CMS patches found on CD
 11) back_all Backout all installed CMS patches from machine
Enter choice (1-11) or q to quit: 4
```
• Select **2, Turn off CMS but Leave IDS running.**

```
Select one of the following
  1) Turn on CMS
  2) Turn off CMS but Leave IDS running
  3) Turn off both CMS and IDS
Enter choice (1-3): 2
```
• Wait until CMS is shut down; **CMS is now off** message will be displayed when CMS is shutdown.

```
Notifying users of impending shutdown...
. . . . . . .
Proceeding with cms shutdown.
*** Turning off CMS, Please wait ***
. . . . . . . . .
*** Cleaning up, Please wait ***
*** CMS is now off ***
```
Solution & Interoperability Test Lab Application Notes ©2018 Avaya Inc. All Rights Reserved.

23 of 39 AFAESCM7CMS18

- Type in **cmsadm** command and select **1, acd\_create,** from the service menu. At each prompt type in information as follows:
	- o **Enter switch name:** Type in a descriptive name
	- o **Select the model of switch for this ACD:** Select **6**
	- o For next three prompts, type **y**
	- o **Enter the local port assigned to switch:** Type **1**
	- o **Enter the remote port assigned to switch:** Type **1**
	- o **Select the transport to the switch:** Select **1**
	- o **Enter switch host name or IP Address**: Type in Communication Manager's IP Address
	- o **Enter switch TCP port number:** Set it to default
	- o For rest of the prompts leave the values at default or enter desired values

```
(\text{acms}) - (\text{root}) = \text{#} \text{cms}adm
 Avaya(TM) Call Management System Administration Menu
Select a command from the list below.
 1) acd_create Define a new ACD
 2) acd_remove Remove all administration and data for an ACD
 3) backup Filesystem backup
   4) pkg install Install a feature package
   5) pkg remove Remove a feature package
6) run pkg Turn a feature package on or off
7) run ids Turn Informix Database on or off
8) run cms Turn Avaya CMS on or off
 9) passwd_age Set password aging options
 10) dbaccess Change Informix DB access permissions
Enter choice (1-10) or q to quit: 1
Information for ACD 1
Enter switch name (up to 20 characters): acm
Select the model of switch for this ACD
   1) Communication Mgr 5.2
    2) Communication Mgr 6.x
   3) Communication Mgr 7.x
Enter choice (1-3): 3
Is Vectoring enabled on the switch? (y/n): y
Is Expert Agent Selection enabled on the switch? (y/n): y
Does the Central Office have disconnect supervision? (y/n): (default: y) y
Enter the local port assigned to switch (1-64): 1
Enter the remote port assigned to switch (1-64): 1
```

```
Select the transport to the switch
   1) TCP/IP
Enter choice (1-1): 1
Enter switch host name or IP Address: 10.64.110.10
Enter switch TCP port number (5001-5999): (default: 5001)
Number of splits/skills (0-8000): (default: 500)
Total split/skill members, summed over all splits/skills (0-1250): (default: 1250)
Number of shifts (1-4): (default: 1)
Enter the start time for shift 1 (hh:mmXM): (default: 8:00 AM)
Enter the stop time for shift 1 (hh:mmXM): (default: 5:00 PM)
Number of agents logged into all splits/skills during shift 1 (0-1250): (default: 
1250)
Number of trunk groups (0-2000): (default: 500)
Number of trunks (0-12000): (default: 1000)
Number of unmeasured facilities (0-6000): (default: 500)
Number of call work codes (1-500): (default: 500)
Enter number of vectors (0-8000): (default: 500)
Enter number of VDNs (0-18000): (default: 4000)
Updating database.
Computing space requirements and dbspace availability.
ACD S8300 TR1 (3) created successfully.
```
• Type in **cmssvc** command and select **4** from the service menu. o Select **1** to **Turn on CMS**

```
(\text{acms}) - (\text{root}) = \text{#} \text{cmssyc}Avaya(TM) Call Management System Services Menu
Select a command from the list below.
  1) auth display Display feature authorizations
2) auth set Authorize capabilities/capacities
3) run ids Turn Informix Database on or off
4) run cms Turn Avaya CMS on or off
5) setup Set up the initial configuration
 6) swinfo Display switch information
 7) swsetup Change switch information
  8) patch inst Install a single CMS patch from CD
9) patch rmv Backout an installed CMS patch
 10) load_all Install all CMS patches found on CD
 11) back_all Backout all installed CMS patches from machine
Enter choice (1-11) or q to quit: 4
Select one of the following
  1) Turn on CMS
   2) Turn off CMS but Leave IDS running
  3) Turn off both CMS and IDS
Enter choice (1-3): 1
Please wait for initialization
. .
*** CMS is now up ***
```
# **8. Configure Afiniti**

### **8.1. Setup Connectivity with the Avaya components**

Configuration for Afiniti is performed by Afiniti Engineers. Information in this section is for informational purposes only. Hardware and network infrastructure needs to be setup to host and aid connectivity to the various Avaya components. Afiniti needs connectivity information based on connection type.

All configurations in this section are performed via the Afiniti Portal. The Afiniti Portal can be accessed via a web browser using http://<ip-address>/AfinitiPortalSuite, where the ip-address is the IP address of the Afiniti Portal.

### **8.1.1. TSAPI**

To configure the TSAPI connection, navigate to **Afiniti Portal**  $\rightarrow$  **Switch Configurator** (not shown) and configure as follows:

- o Type in a number for Tserver **ID** node
- o Type in **TSAPI** in **Protocol** node
- o Type in the **T-Link** in **Server ID** node
- o Type in the login information for AES in **Username** and **Password** nodes

Rest of the fields can be kept as default.

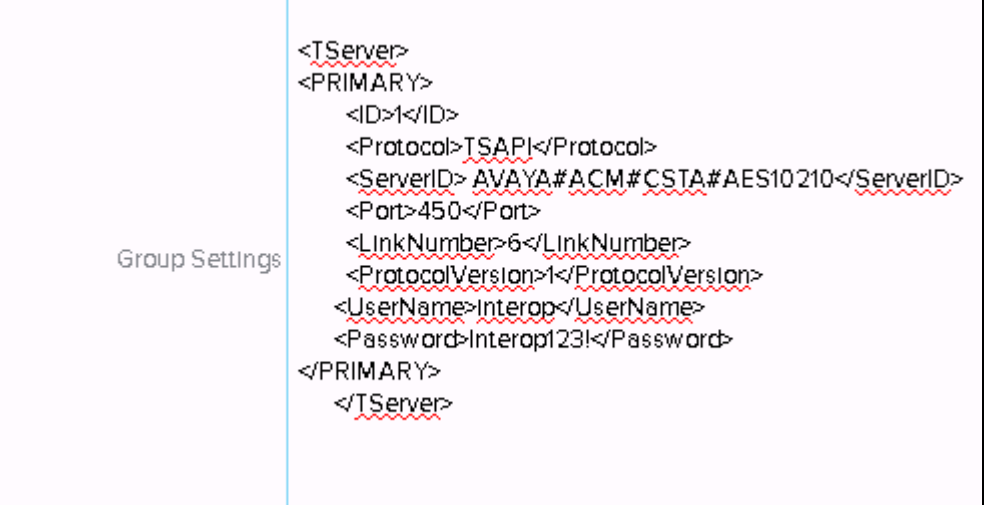

### **8.2. Setup VDNs / Skills / RONA Information**

#### **8.2.1. VDNs**

Afiniti needs to monitor/register all the queuing VDNs for routing and receiving call events. VDN and Vectors mentioned in this section are the same as those configured in Communication Manager.

Navigate to **Afiniti Portal**  $\rightarrow$  **Add VDN** (not shown) page:

- Type in VDN number in **VDN** field
- Type in a name for VDN in **Description** field
- Type in the Vector number in **Vector** field
- Type in the **Benchmark** applied on the VDN.

Rest of the fields can be kept as default.

Click the **Save** button to save the VDN information entered.

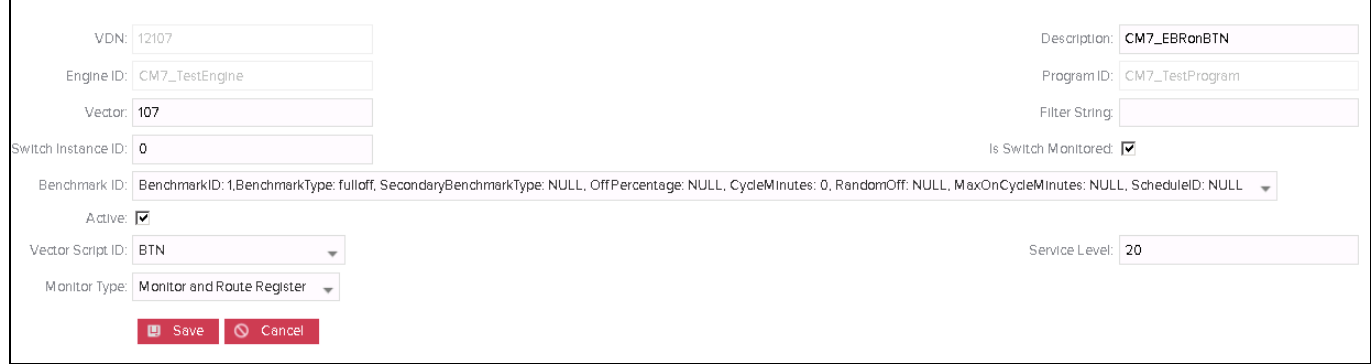

The following configurations were added through the Afiniti Portal for the functional testing;

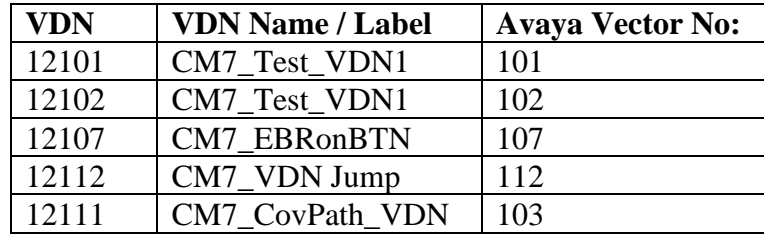

#### **8.2.2. Skills**

Skills are also configured to monitor agent login/logout activity for dynamic station monitoring associations. Afiniti does not need to configure stations as they are picked up automatically via agent login/logout events.

To add a Skill, navigate to the **Afiniti Portal**  $\rightarrow$  **Add Skill** (not shown) page.

- Enter Skill Number in **Skill Number** field
- Type in the extension for the Skill in **Skill** field
- Provide a name in **Skill Name**
- Provide the **Priority** of the skill
- Provide **Agent and Call SLA**
- **Mark the Active** check box

Rest of the fields can be kept as default.

Click **Save** to save changes.

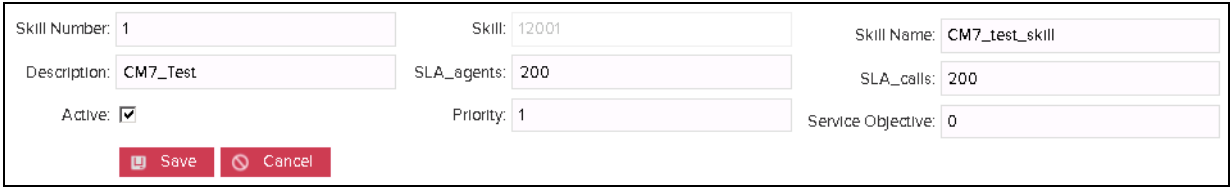

The following skills were configured during testing;

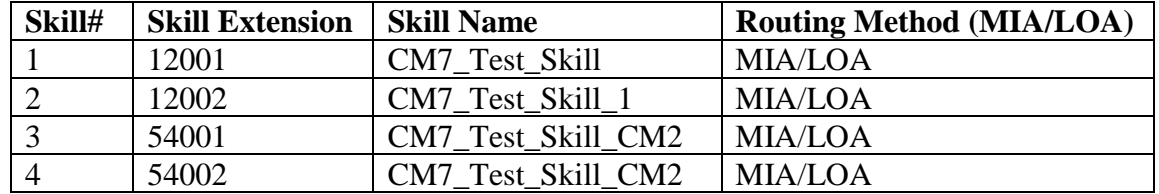

### **8.2.3. Agent Skill Levels (Optional)**

Agent skill levels can also be configured in Afiniti. To configure agent skill, go to the **Afiniti Portal**  $\rightarrow$  **Add mapping** (not shown) screen:

- Type in the Agent ID in **Agent ID** field.
- Select the the Skill from the **Skill** drop down.
- Type in Priority in **Priority** field.

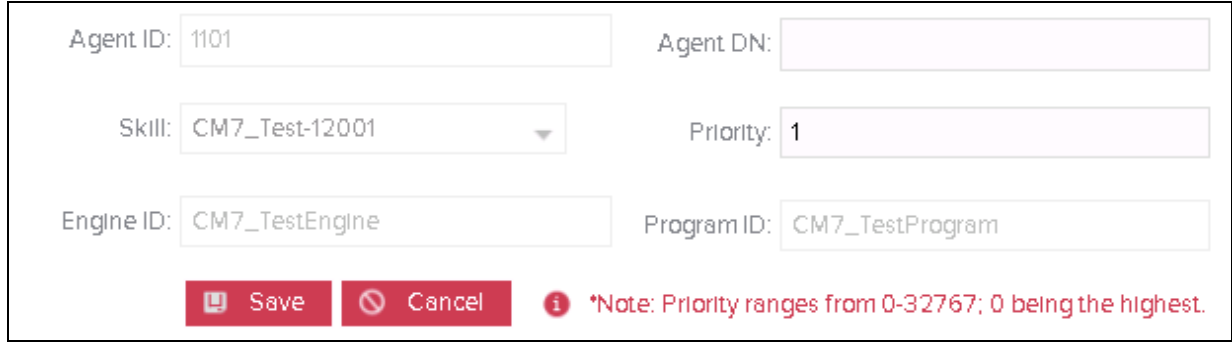

#### **8.2.4. Roll Over No Answer**

Roll Over No Answer (RONA) VDN is configured in Afiniti in order to take call control in case of no answer / busy / unknown / route failure if a call has left the queuing vector. Adding a RONA VDN is similar to adding a new VDN in Afiniti. Please refer to section 8.2.1

### **8.3. Afiniti Routing Script**

Afiniti needs to replicate the routing logic defined in the Avaya vector into its own routing scripts. Supported logics are unconditional/conditional call queuing to multiple skills, variables assigned, time based conditions, route to VDN/external numbers except announcement/music/digits collection. Following scripts were configure during compliance testing

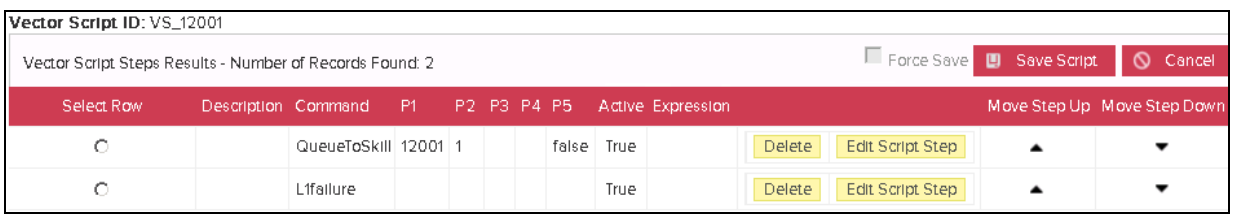

The following Afiniti routing scripts were used during the functional testing;

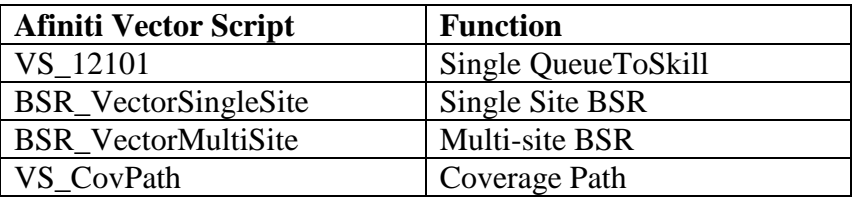

#### **8.4. Reporting**

The following configurations need to be made for the Afiniti Reporting module.

### **8.4.1. Historical Reporting**

The following permissions need to be assigned to the user that will be used by Afiniti to generate reports:

- o Informix ODBC Access on CMS
- o Permissions to create custom tables in CMS
- o Permissions to insert/update/delete information from custom tables in CMS
- o Permissions to read data from CMS standard tables
- o Permissions to view and export CMS Supervisor reports
- o Permissions to upload Afiniti modified reports on CMS Supervisor
- o Permissions on all the Afiniti skills and VDNs.

Once access and permissions on CMS Supervisor are granted, an instance of CMS supervisor is started.

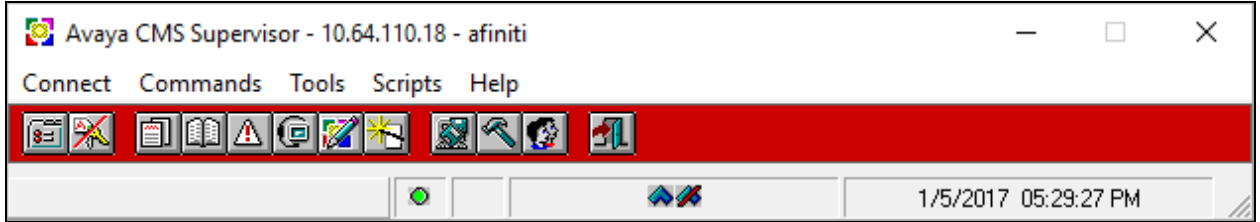

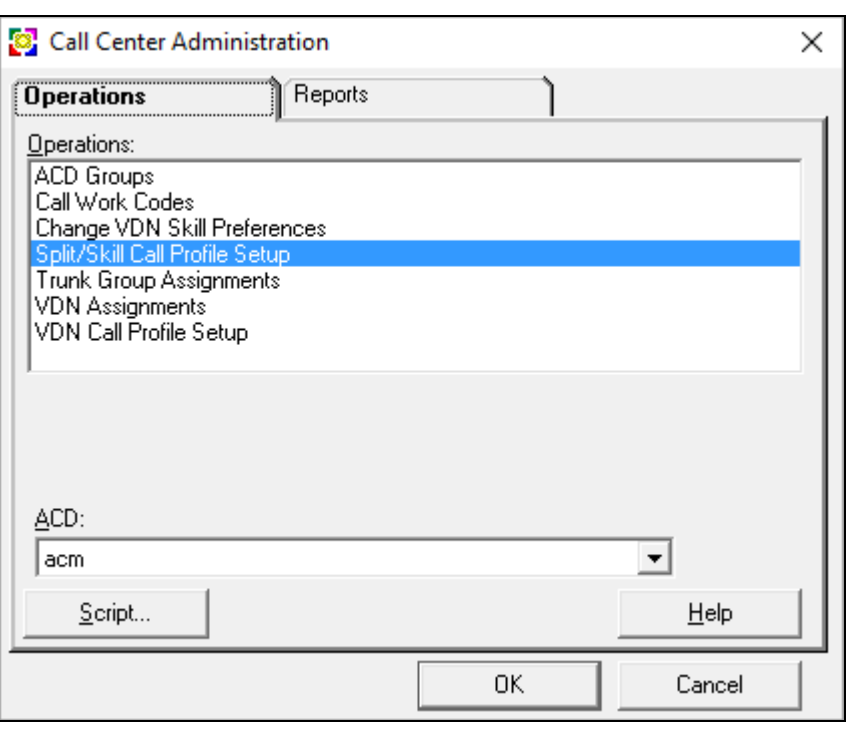

Navigate to **Command**  $\rightarrow$  **Call Center Administration.** 

Double click **Split/Skill Call Profile Setup** and configure **Service level** and **Period1 –** Period9; values are required for all the Afiniti skills.

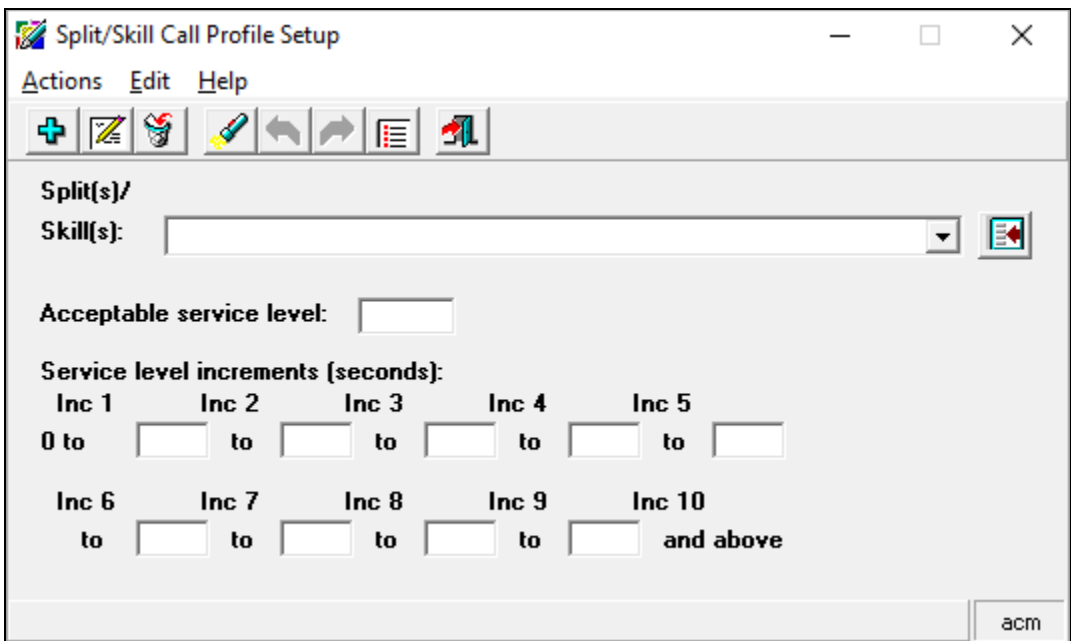

#### **8.4.2. Real-Time Reporting – Portal**

#### **8.4.2.1 Real-Time Reporting – Portal (CMS Supervisor Based)**

- o Permissions to upload Afiniti modified reports on CMS Supervisor
- o Permissions to view and export CMS Supervisor reports
- o Permissions on all the Afiniti skills and VDNs.

Select the report that needs to be exported.

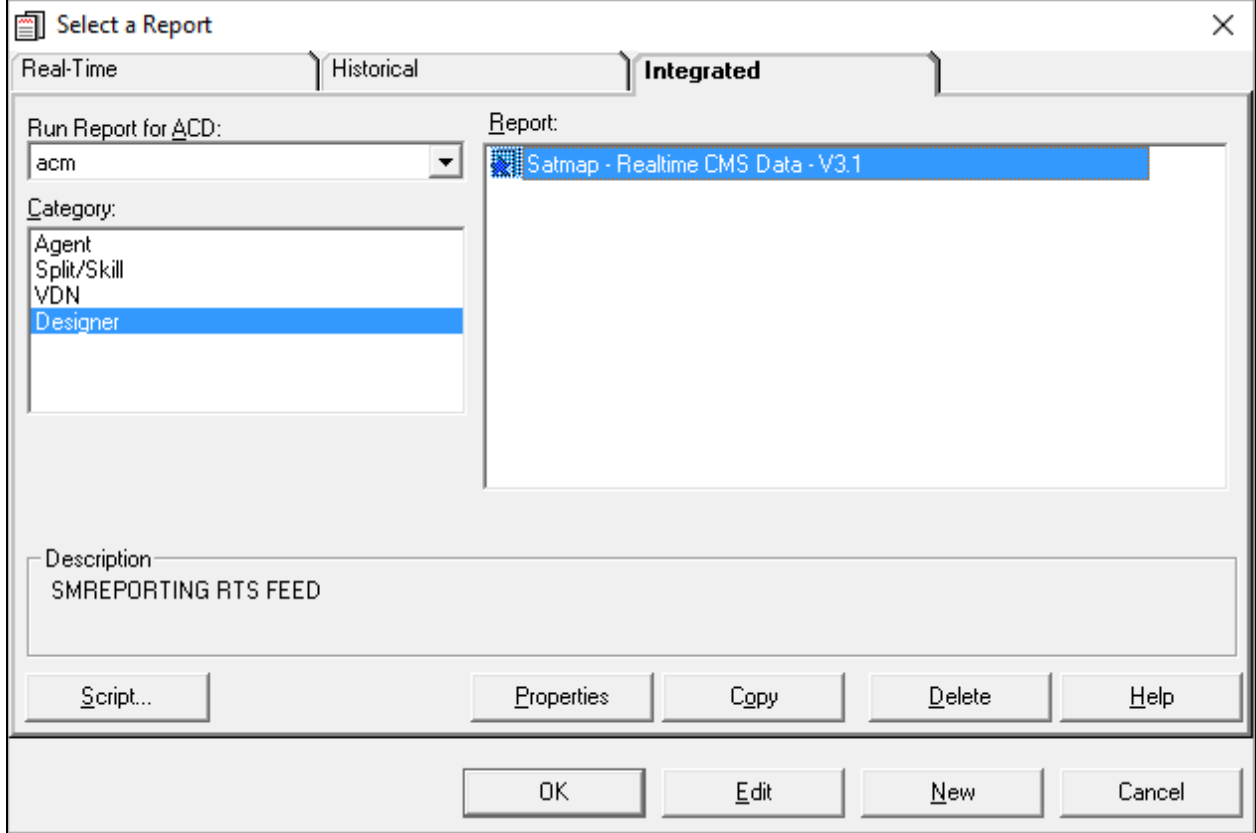

The CMS reports are exported in .REP format.

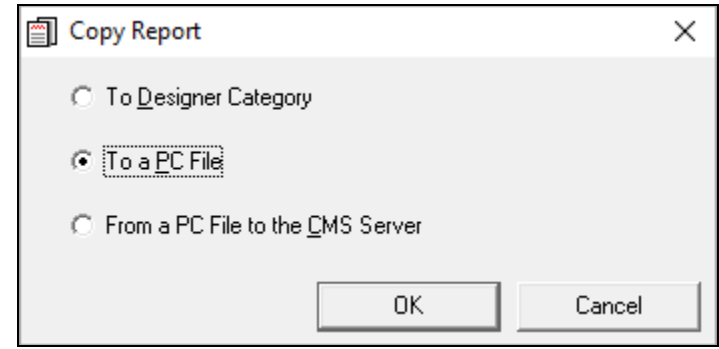

Refresh rate of 3 seconds is configured for the Afiniti user on CMS Supervisor.

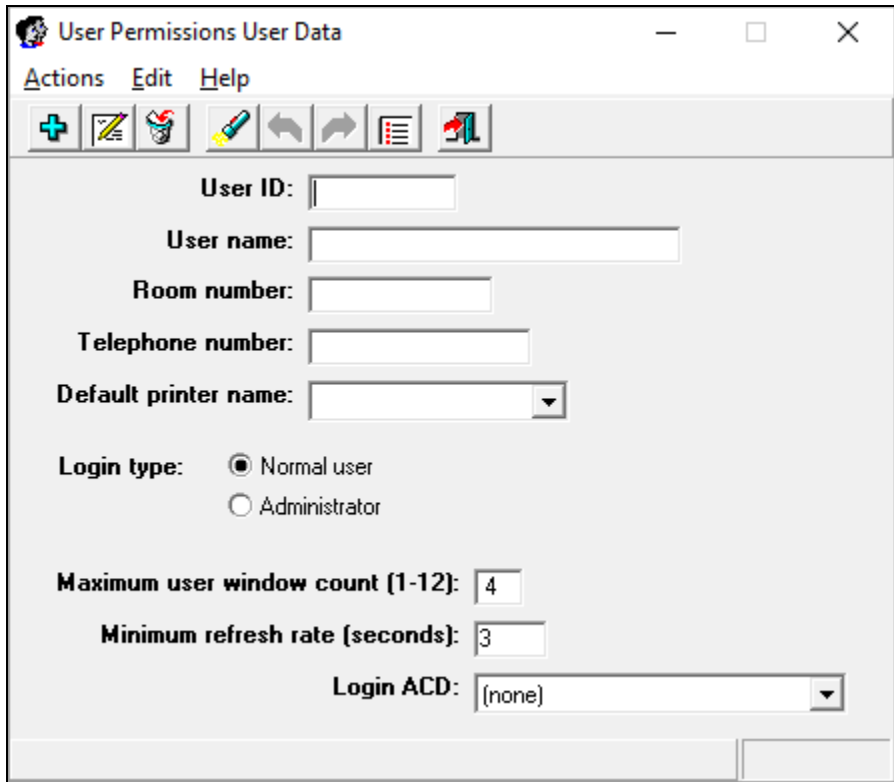

### **8.4.2.2 Real-Time Reporting – Portal (RT Socket Based)**

- Load Afiniti provided custom report in CMS.
- Enabled RT Socket feed for this report to Afiniti.
- Set data relay frequency to 5 seconds.
- Set skills to relay data for Afiniti enabled skills only.

#### **8.4.3. RT Gateway**

- Redirect RT Sockets feed to the Afiniti provided port number.
- Afiniti will then provide the data feed to the port where the RT sockets feed was being sent.

# **9. Verification Steps**

• Via a SAT terminal, verify that Application Enablement Services is enabled and listening using the **status aesvcs interface** command.

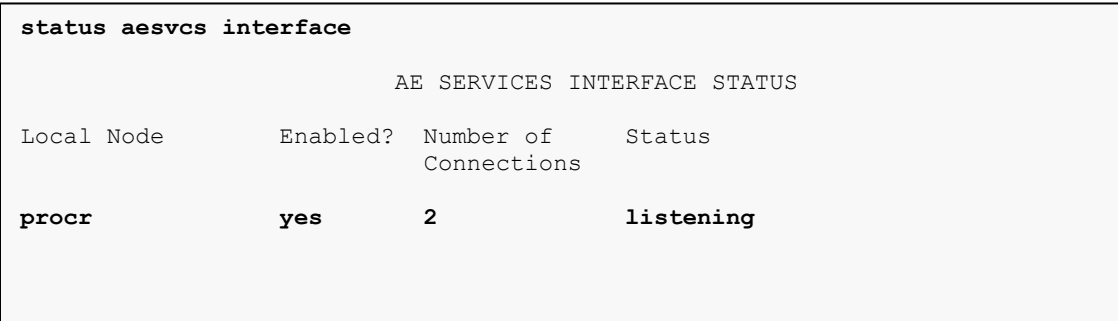

• Verify communication between Communication Manager and the Application Enablement Services server using the **status aesvcs link** command.

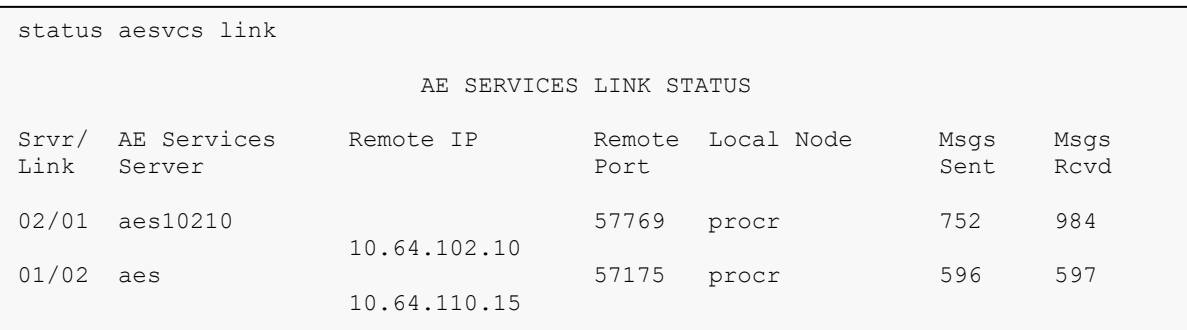

• Verify that the CMS connection is established using the **status processor-channels 2** command on the SAT).

```
 PROCESSOR-CHANNEL STATUS
        Channel Number: 1
  Session Layer Status: In Service
        Socket Status: TCP connected
          Link Number: pv4
            Link Type: processor ethernet
 Message Buffer Number: 0
          Last Failure: none
                    At:
```
# **10. Conclusion**

Afiniti was able to successfully interoperate with Avaya Aura® Communication Manager, Avaya Aura® Application Enablement Services and Avaya Call Management System. All executed test cases were passed.

# **11. Additional References**

This section references the product documentation relevant for these Application Notes.

- [1] Administering Avaya Aura® Communication Manager, Release 7.0.1, Issue 2.1, August 2016
- [2] Avaya Call Management System Switch Connections, Administration, and Troubleshooting, Release 18, March 2016
- [3] Administering and Maintaining Avaya Aura® Application Enablement Services, Release 7.0.1, Issue 2, August 2016

Documentation related to Afiniti can be directly obtained from Afiniti.

#### **©2018 Avaya Inc. All Rights Reserved.**

Avaya and the Avaya Logo are trademarks of Avaya Inc. All trademarks identified by ® and ™ are registered trademarks or trademarks, respectively, of Avaya Inc. All other trademarks are the property of their respective owners. The information provided in these Application Notes is subject to change without notice. The configurations, technical data, and recommendations provided in these Application Notes are believed to be accurate and dependable, but are presented without express or implied warranty. Users are responsible for their application of any products specified in these Application Notes.

Please e-mail any questions or comments pertaining to these Application Notes along with the full title name and filename, located in the lower right corner, directly to the Avaya DevConnect Program at [devconnect@avaya.com.](mailto:devconnect@avaya.com)